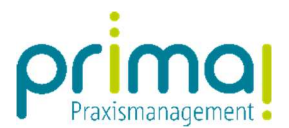

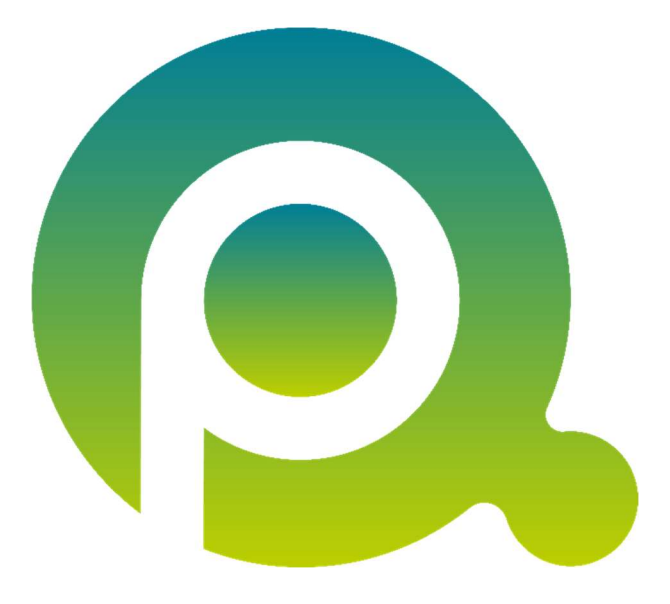

ı

# Anleitung: Die Benutzeroberfläche

In dieser Anleitung zeigen wir Ihnen den Programmstart und die wichtigsten Bestandteile der Benutzeroberfläche in der Praxismanagementsoftware prima!.

Zum Zwecke der besseren Lesbarkeit verzichten wir teilweise auf geschlechtsspezifische Formulierungen, bspw. Benutzer/innen. Sämtliche Rollenbezeichnungen gelten im Sinne der Gleichbehandlung grundsätzlich für alle Geschlechter.

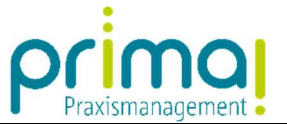

Nach dem Download der Software finden Sie auf Ihrem **Desktop** das **Symbol der Praxismanagementsoftware prima!.** Starten Sie die Software mit einem **Doppelklick** auf dieses Symbol.

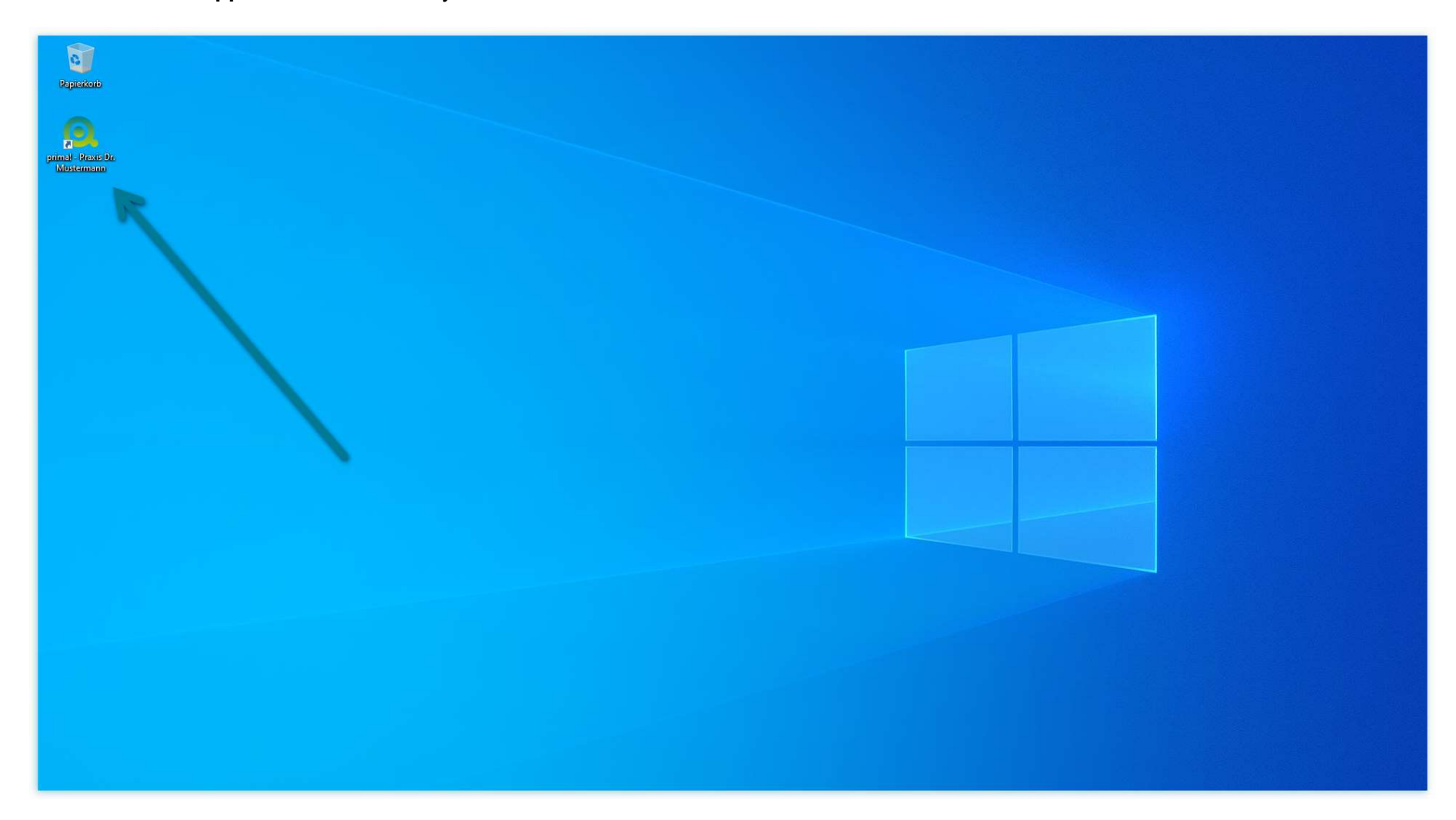

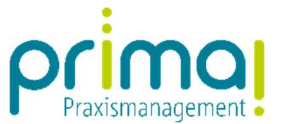

Geben Sie im nachfolgenden **Anmeldefenster** Ihre E-Mail-Adresse und Ihr Passwort ein. Klicken Sie anschließend auf die Schaltfläche Anmelden. Die Praxismanagementsoftware wird gestartet.

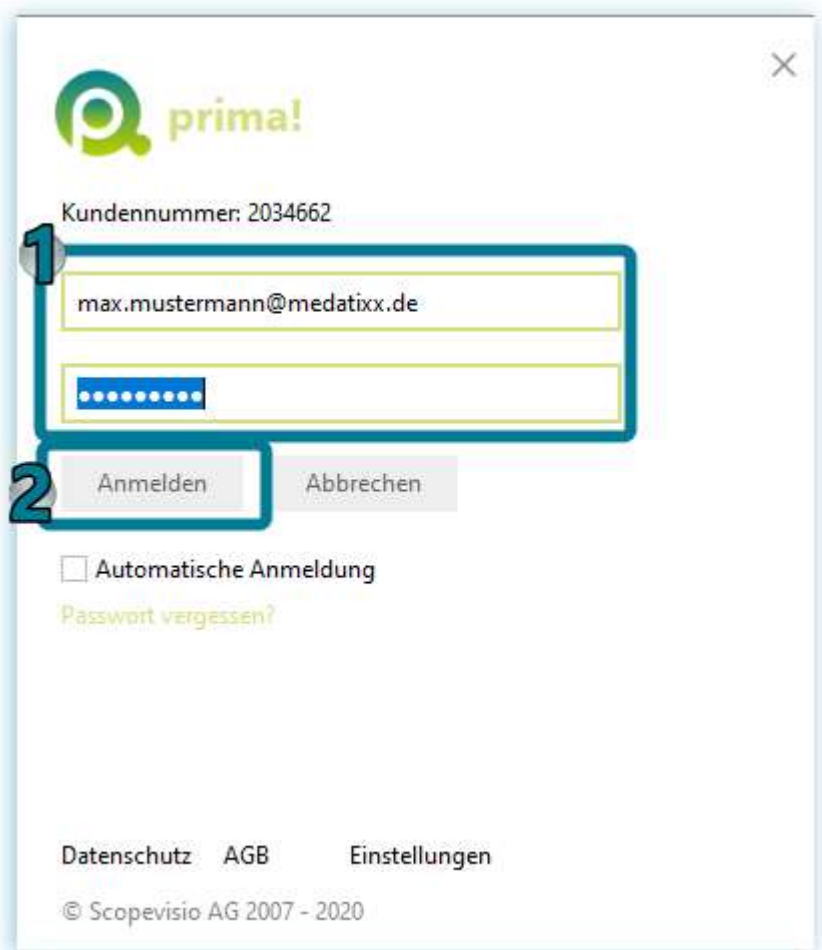

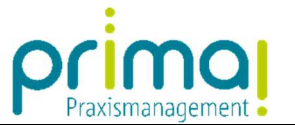

Gleich nach dem Start werden im Aktionsbereich die prima! News angezeigt. In diesen erfahren Sie wichtige Informationen zu Ihrer Praxismanagementsoftware.

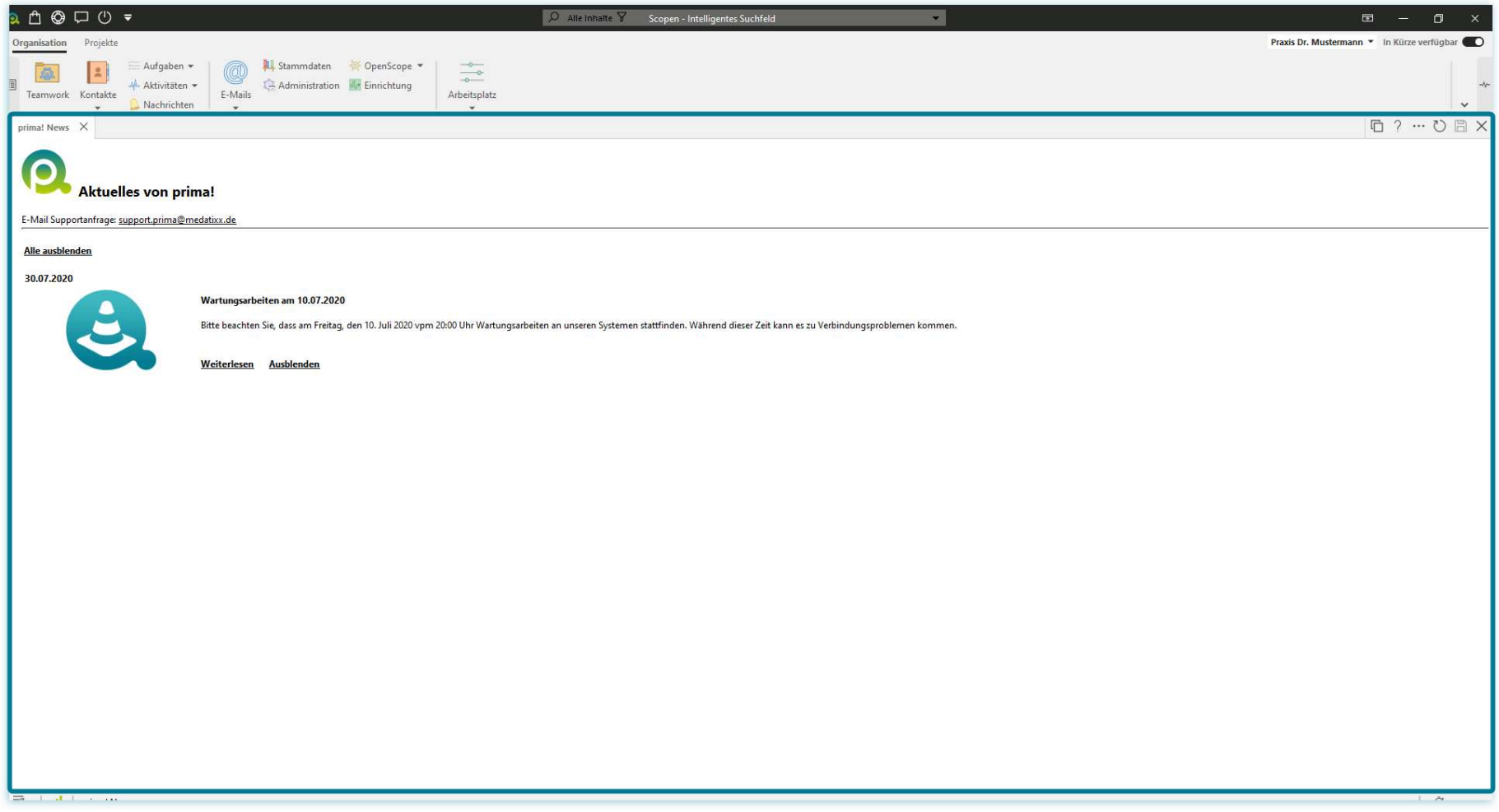

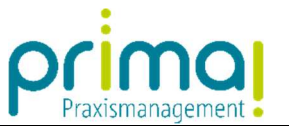

Über dem Aktionsbereich sehen Sie die Menüleiste. Hier finden Sie alle Programmbereiche, die in prima! zur Verfügung stehen.

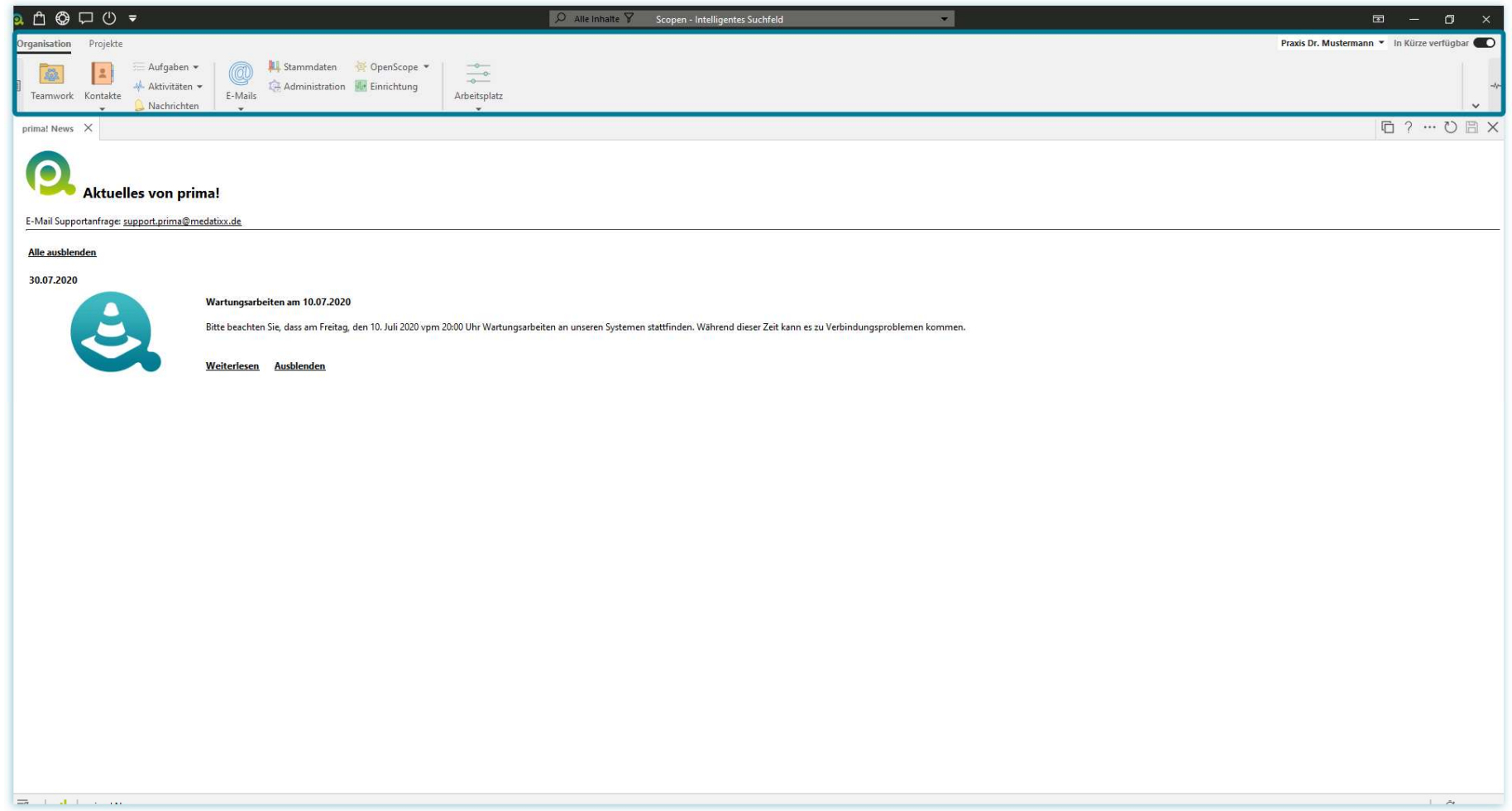

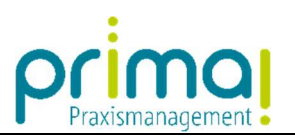

Oberhalb der Menüleiste befinden sich die Menüpunkte.

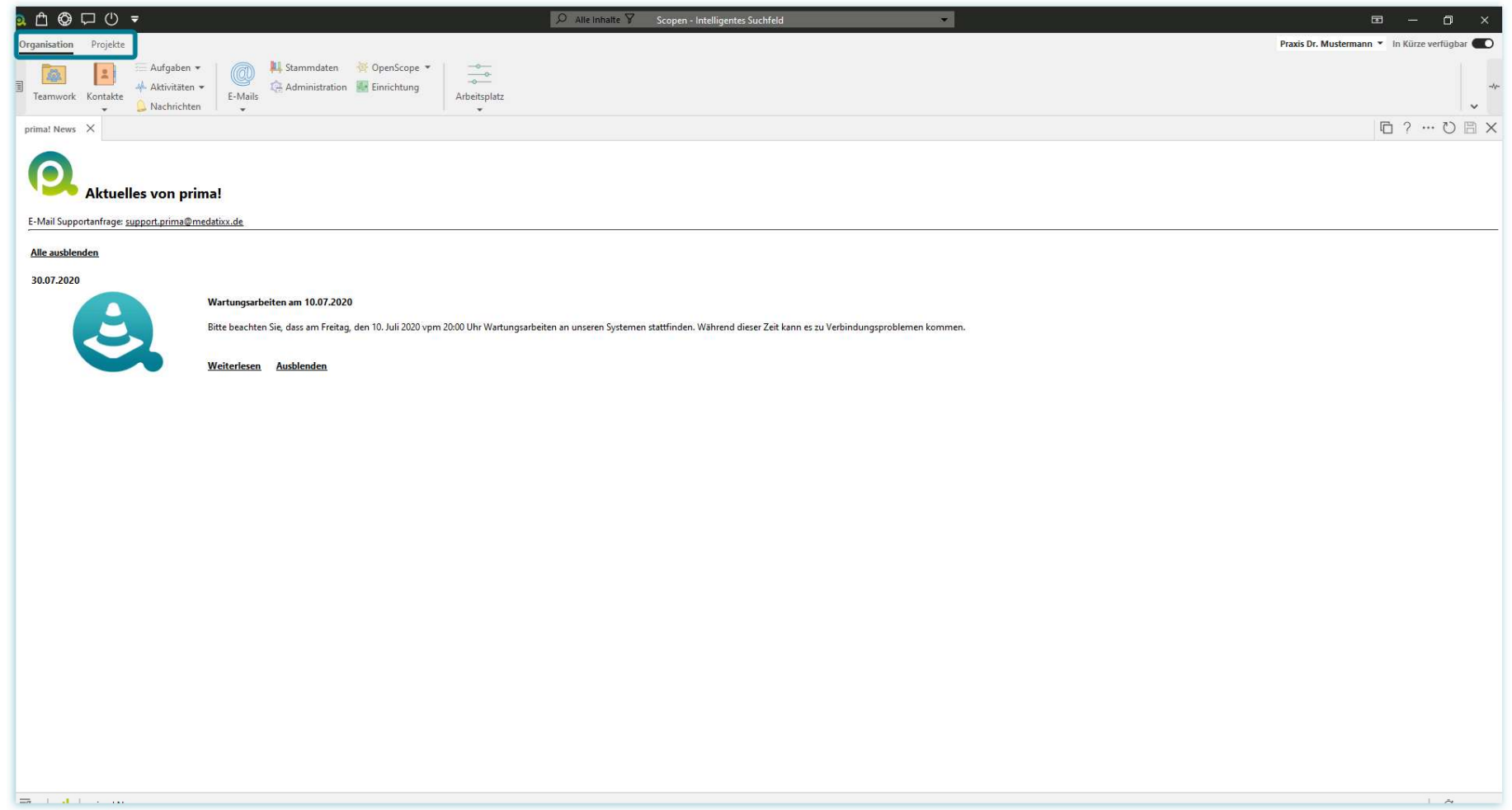

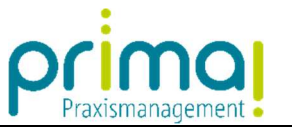

Durch einen Mausklick auf einen Menüpunkt sehen Sie die zugehörigen Hauptfunktionen des aufgerufenen Menüpunkts.

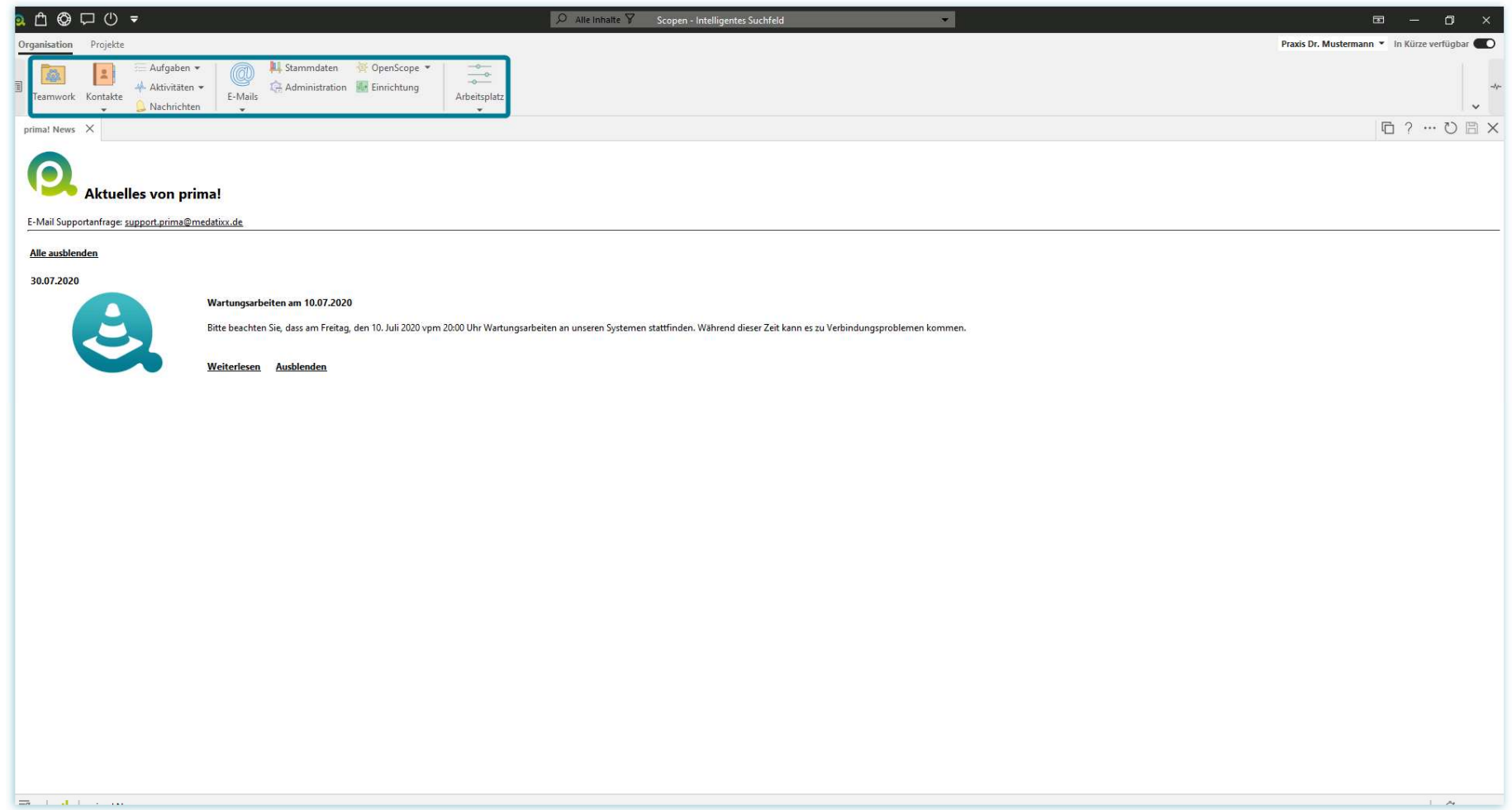

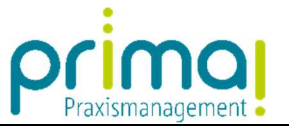

Mit Klick auf eine **Hauptfunktion** werden Ihnen die zugeordneten **Programmbereiche** angezeigt. In unserem Beispiel sehen Sie die **Hauptfunktion** A*ufgaben* und die zugehörigen **Programmbereiche** A*ufgaben* und *Wiederkehrende Aufgaben*.

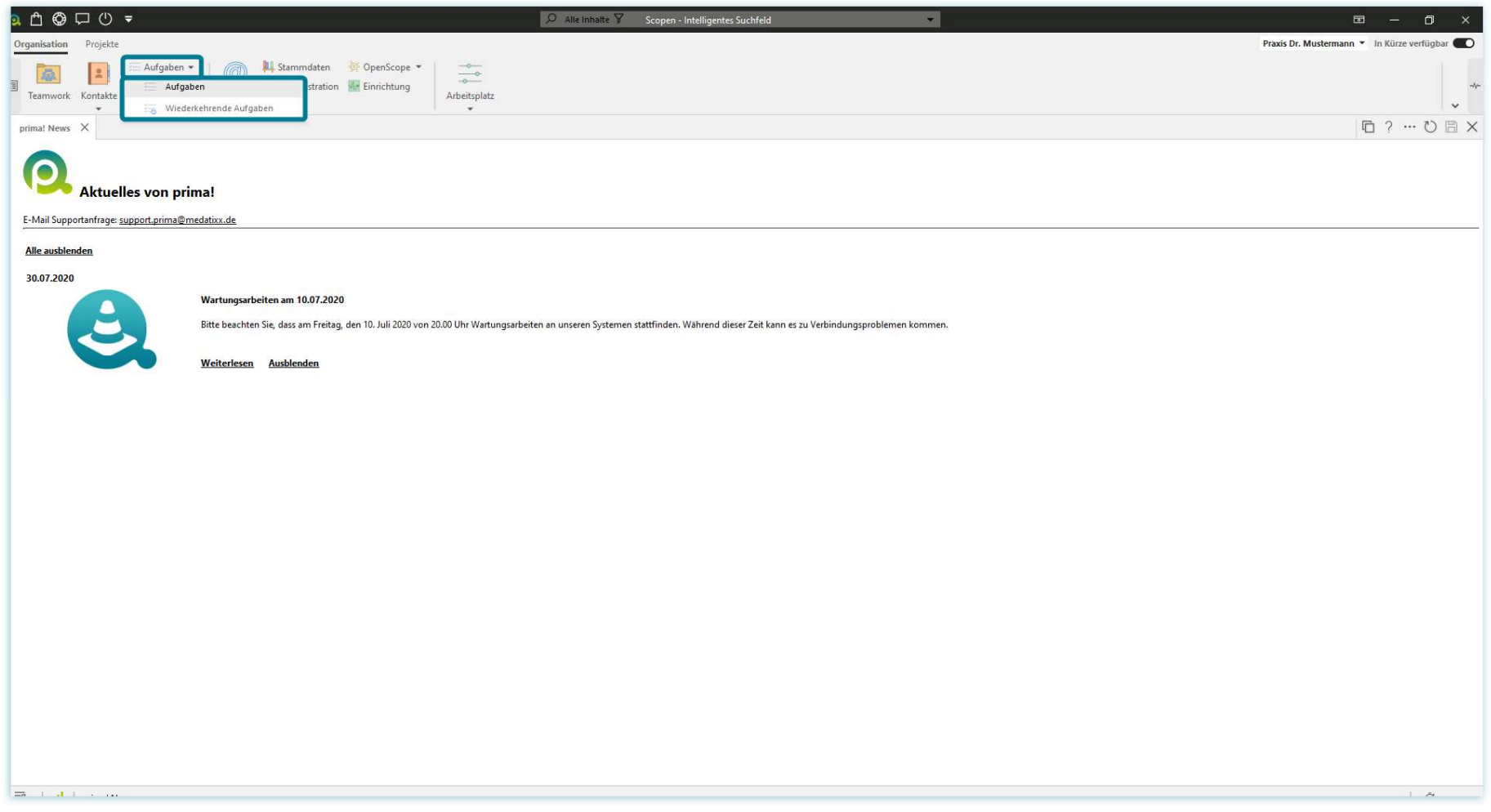

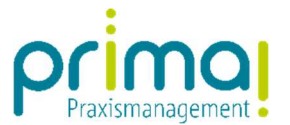

Am rechten oberen Rand der Menüleiste finden Sie den Namen Ihrer Betriebsstätte.

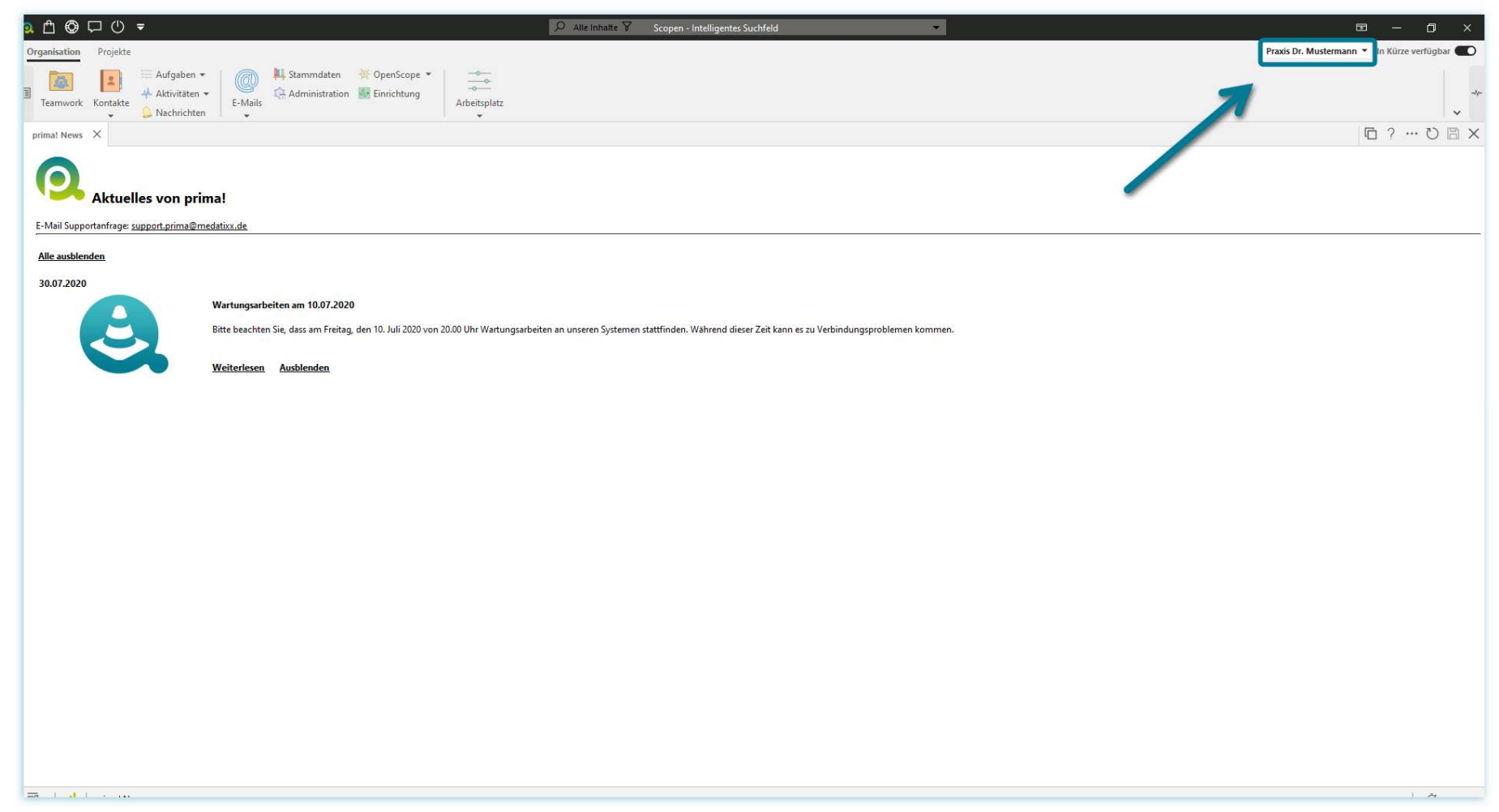

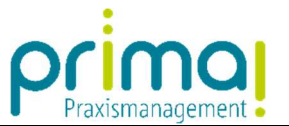

Nach einem Klick auf den Namen finden Sie Funktionen zur Änderung Ihrer persönlichen Einstellungen. Auch der Wechsel in eine andere Betriebsstätte kann hier durchgeführt werden.

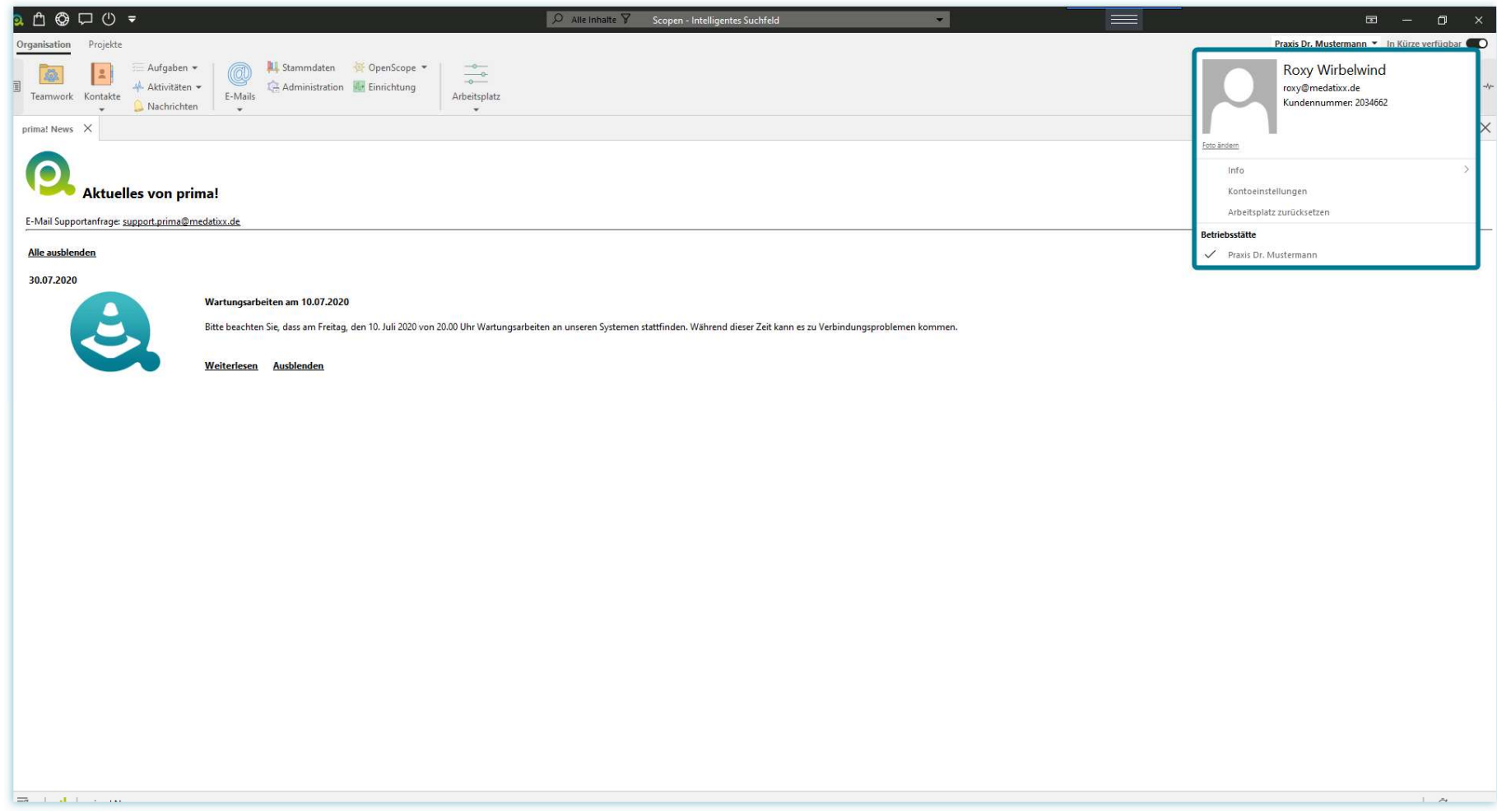

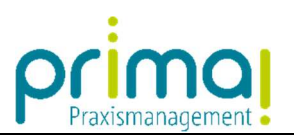

### Über der Menüleiste sehen Sie die Symbolleiste.

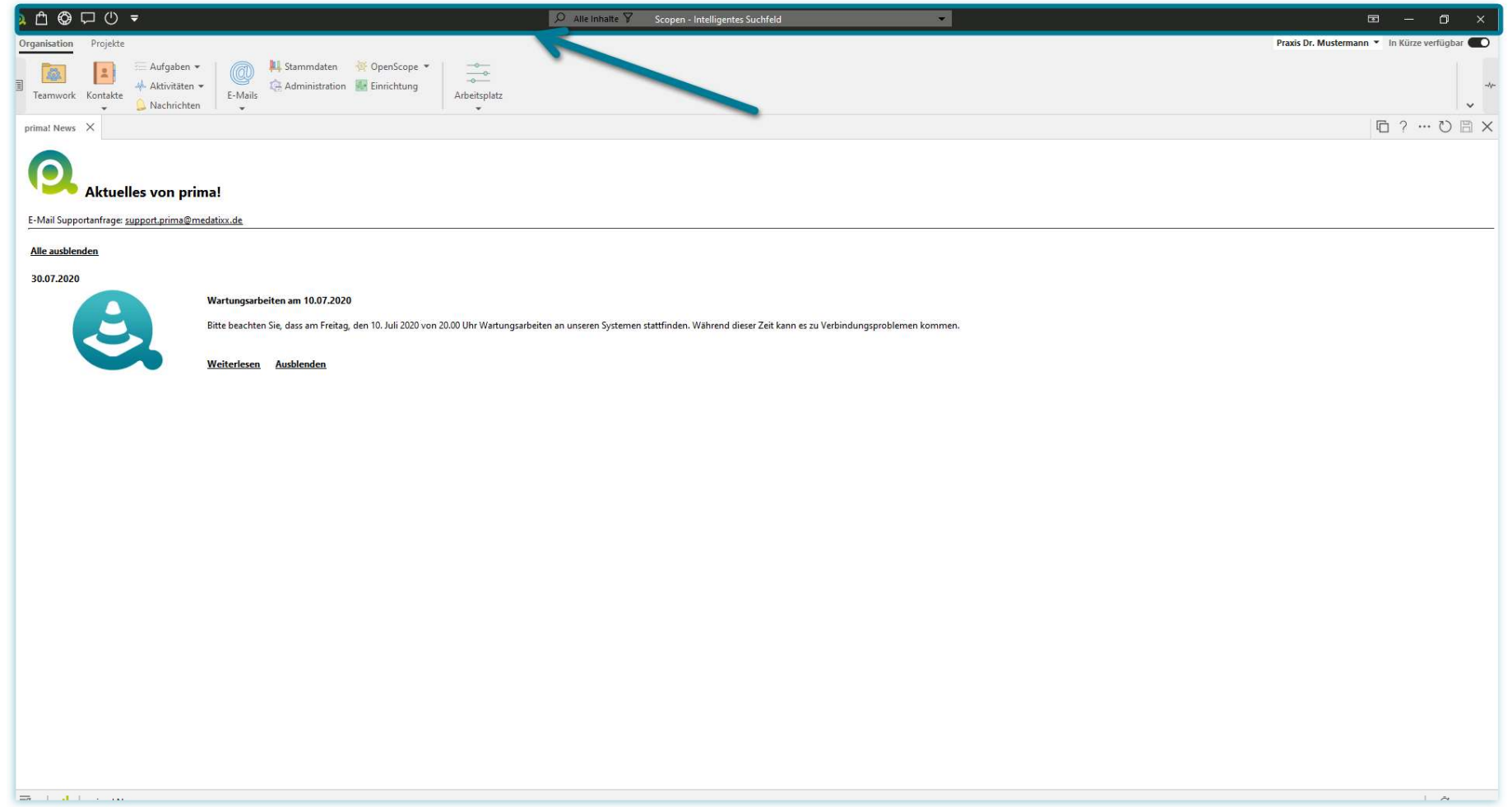

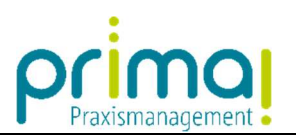

In deren Mitte befindet sich das Intelligente Suchfeld.

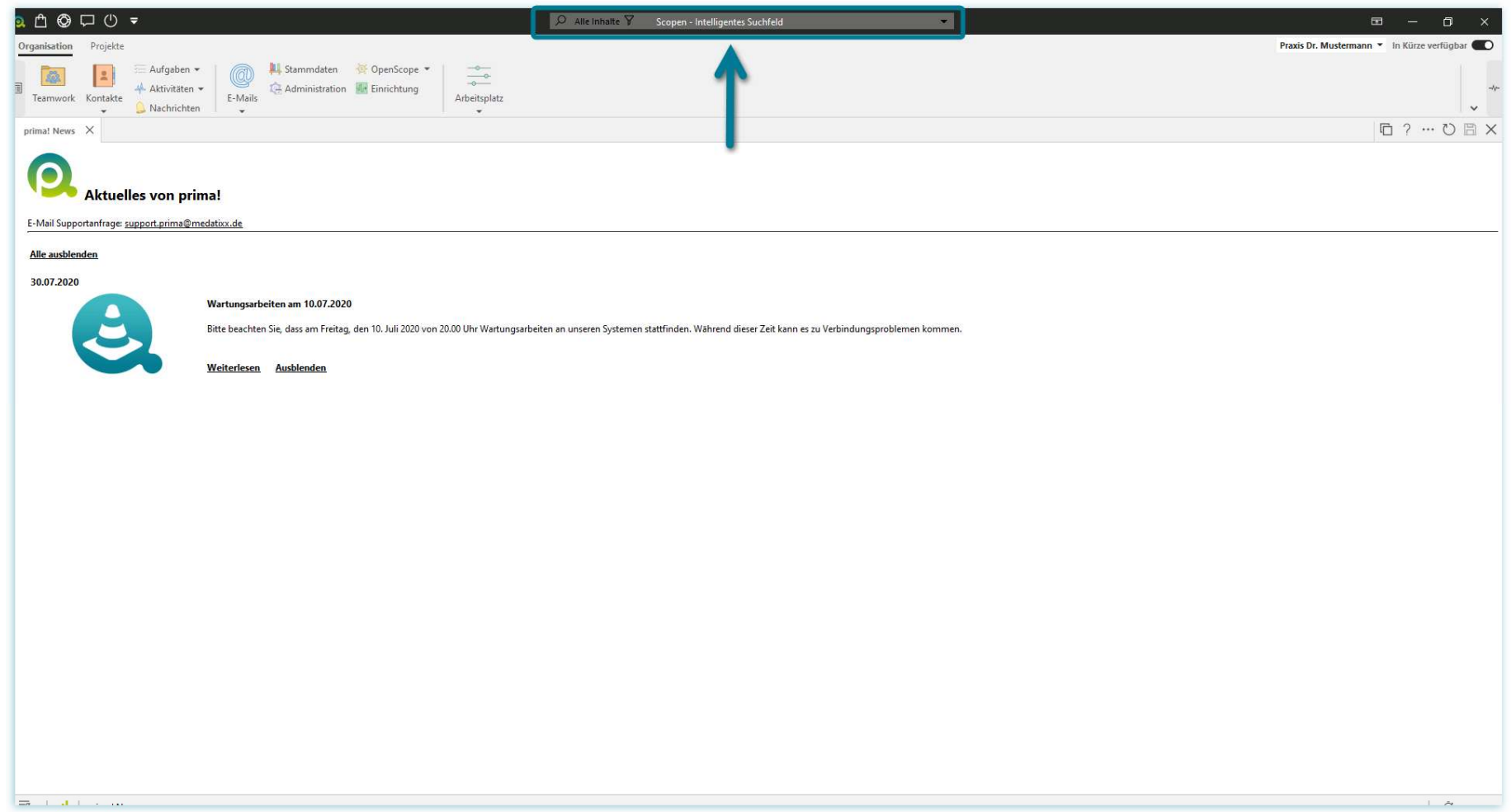

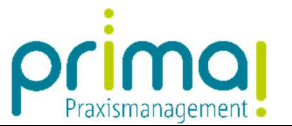

In diesem können Sie durch die Eingabe eines Suchbegriffs über alle Programmbereiche in prima! suchen. In unserem Beispiel suchen wir nach *EKG* und bestätigen unsere Eingabe mit ENTER.

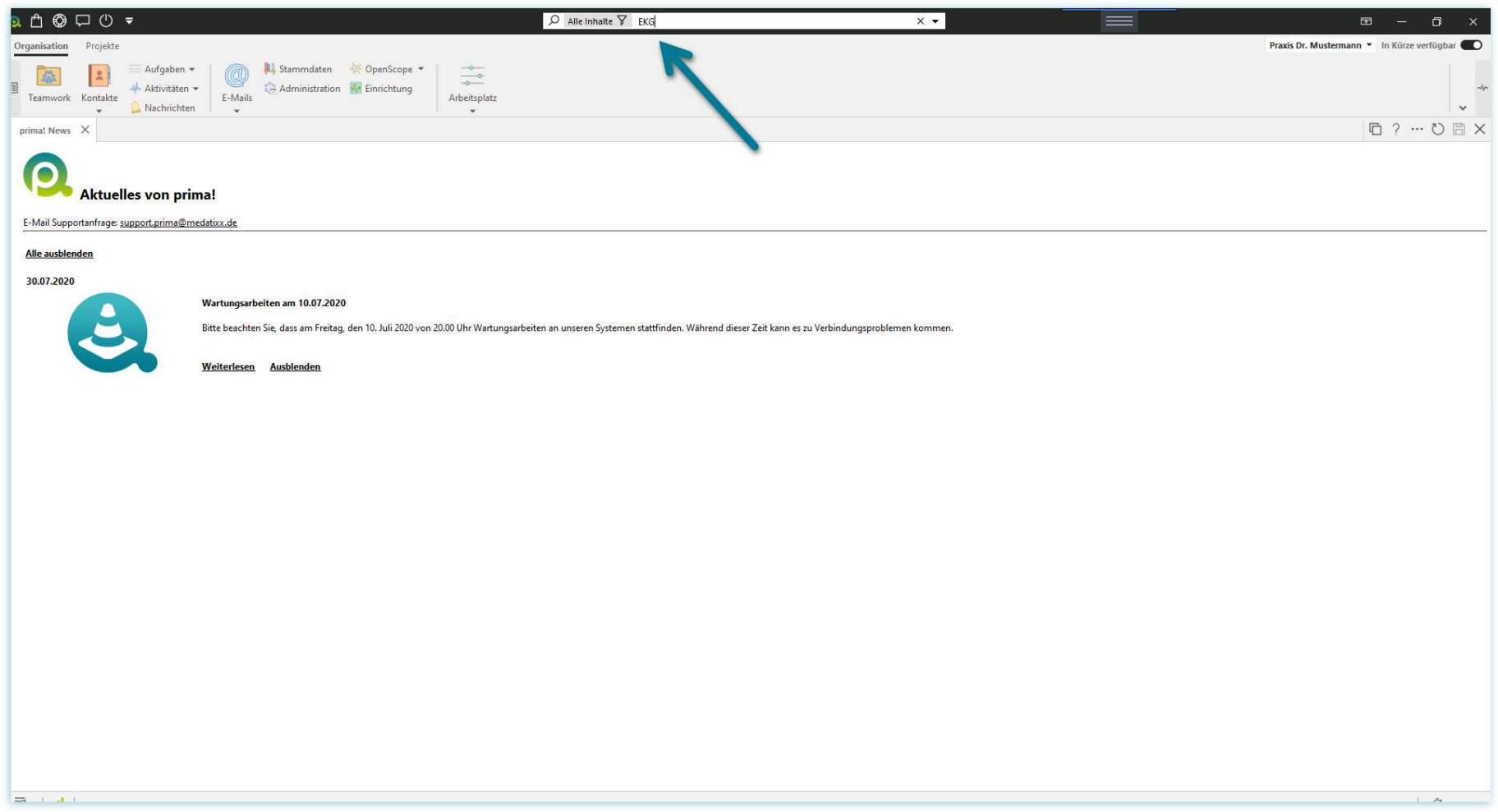

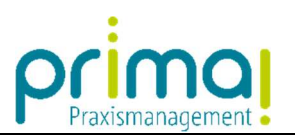

Die Suchergebnisse werden im Aktionsbereich unter der Menüleiste angezeigt.

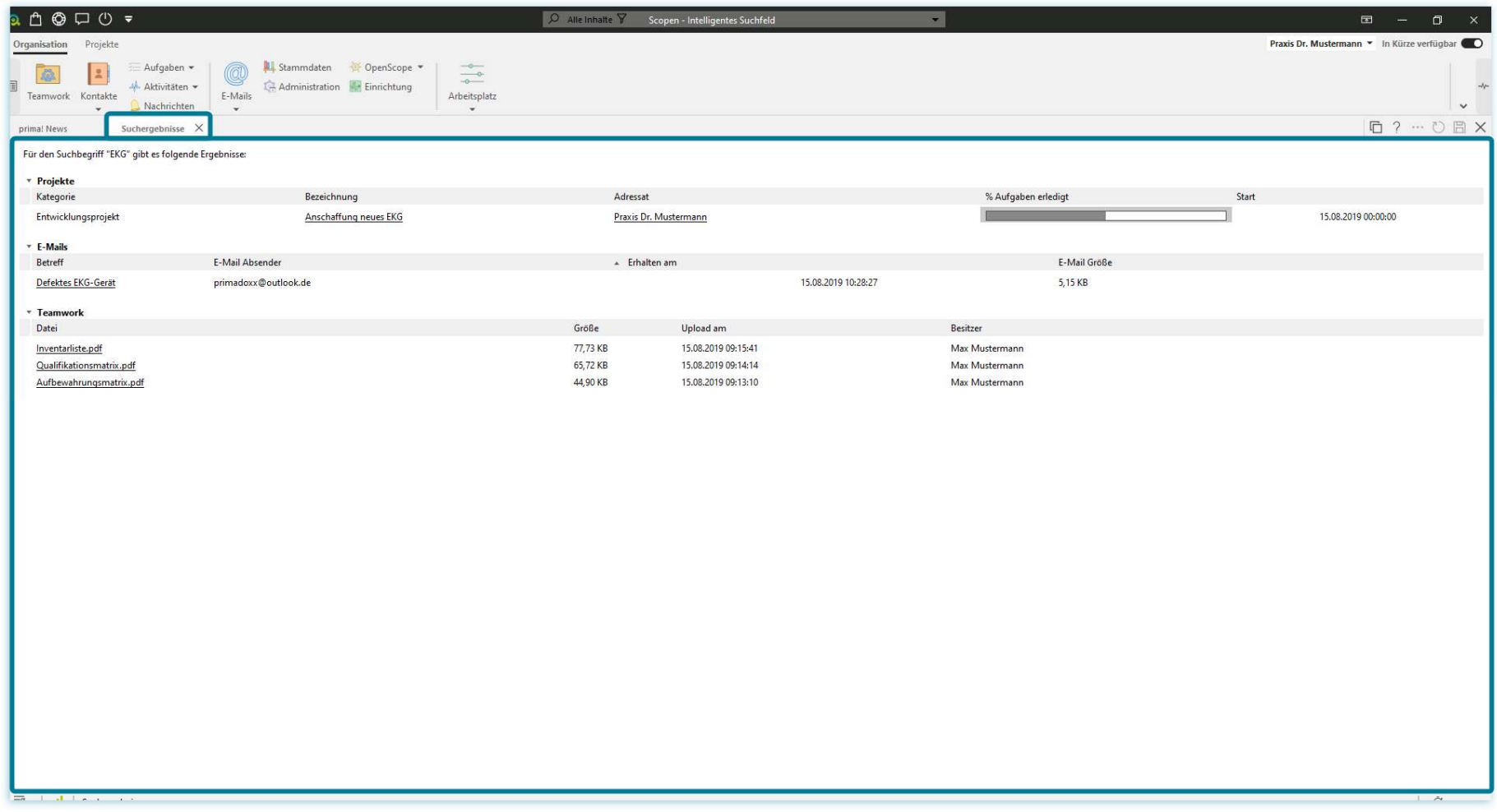

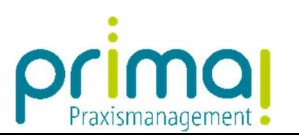

## Mit einem Klick auf das X am Register wird die Anzeige der Suchergebnisse im Aktionsbereich geschlossen.

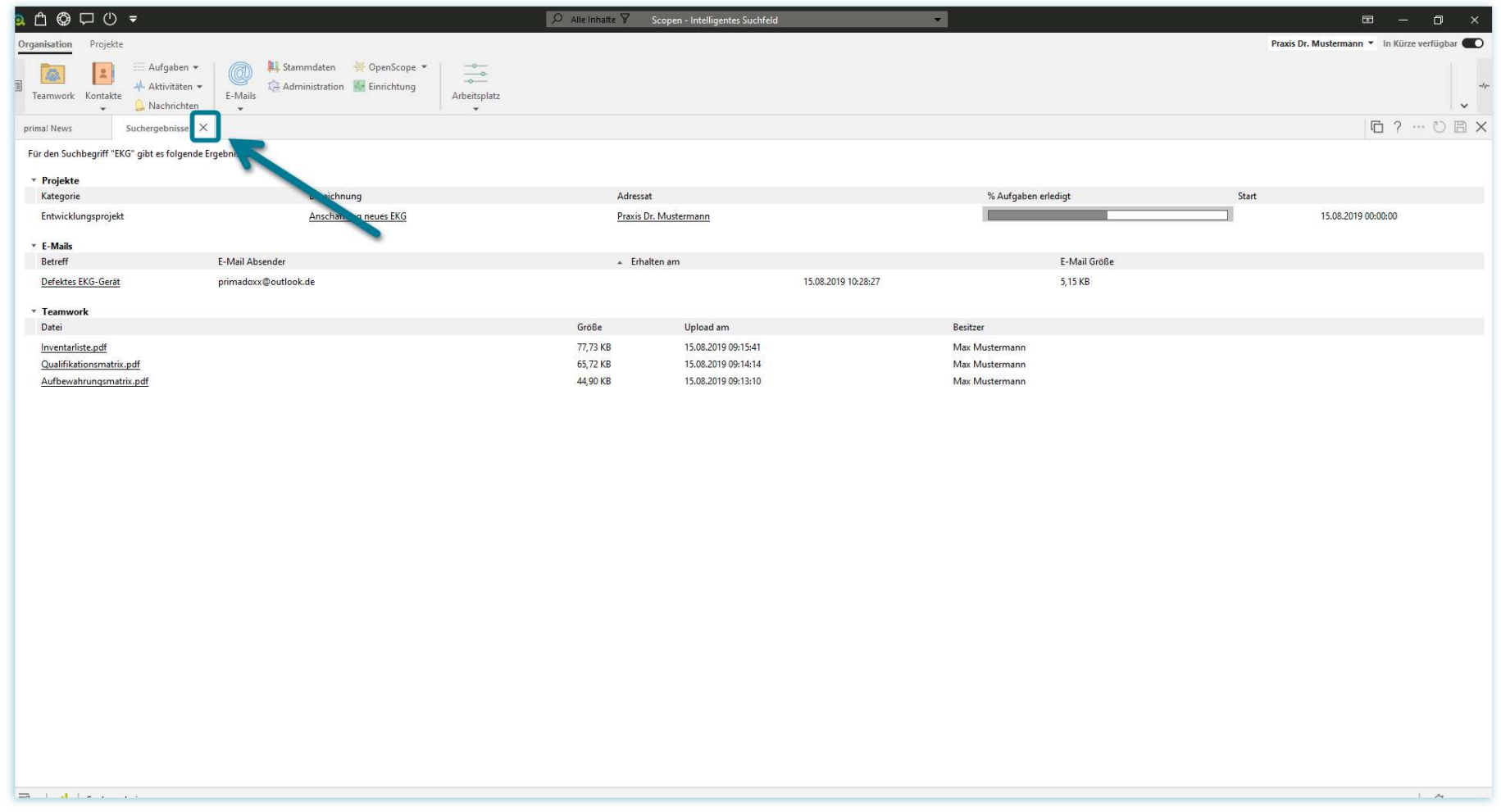

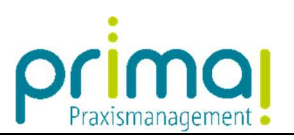

Links neben dem intelligenten Suchfeld finden Sie die Symbole für den Schnellzugriff.

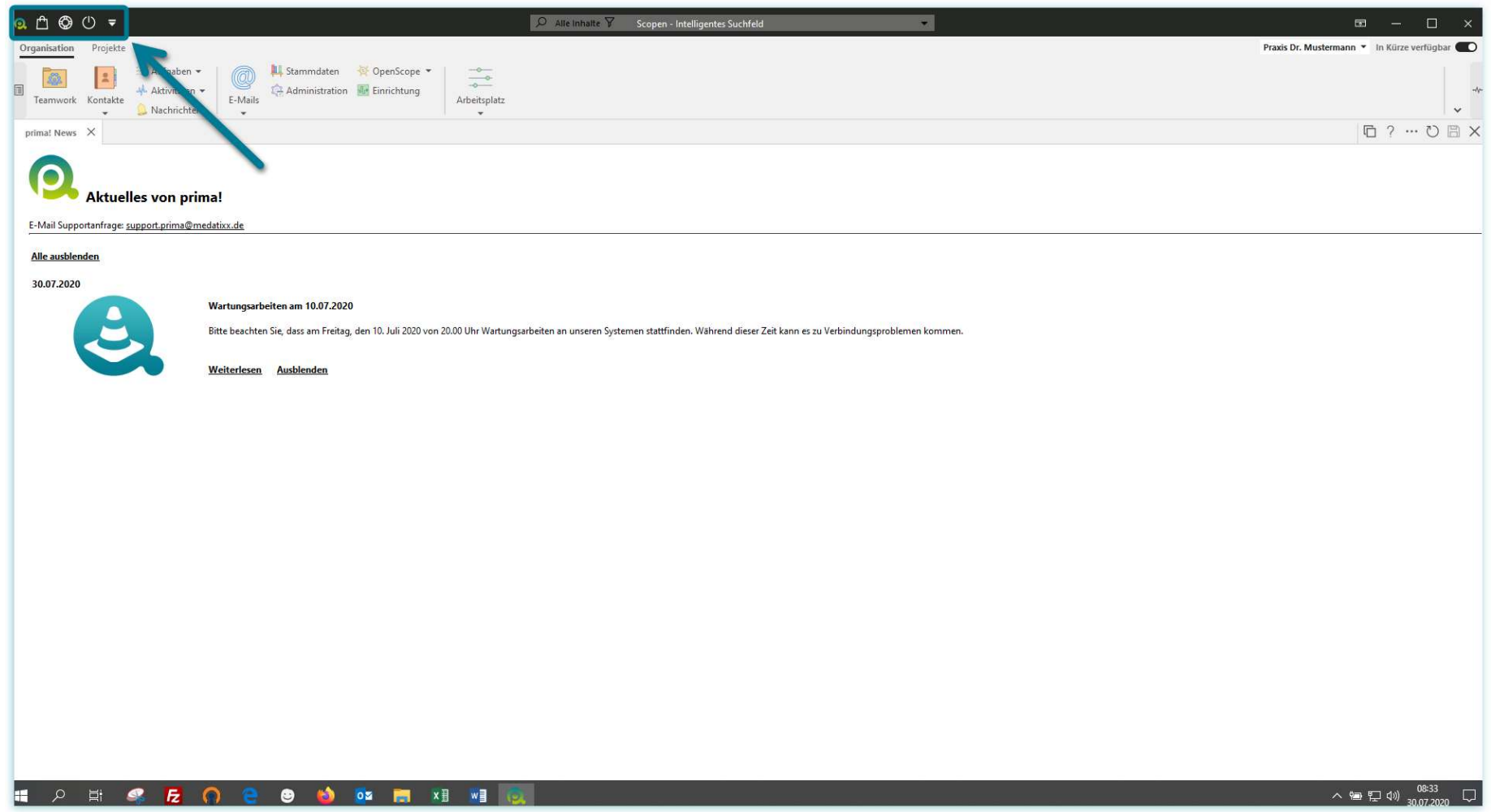

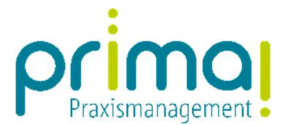

Mit einem Klick auf die Schaltfläche Schnellzugriff anpassen können Sie selbst entscheiden, welche Funktionen in der Symbolleiste darunter verfügbar sein sollen. Nach entsprechender Auswahl, werden die Symbole rechts neben den Symbolen für den Schnellzugriff angezeigt.

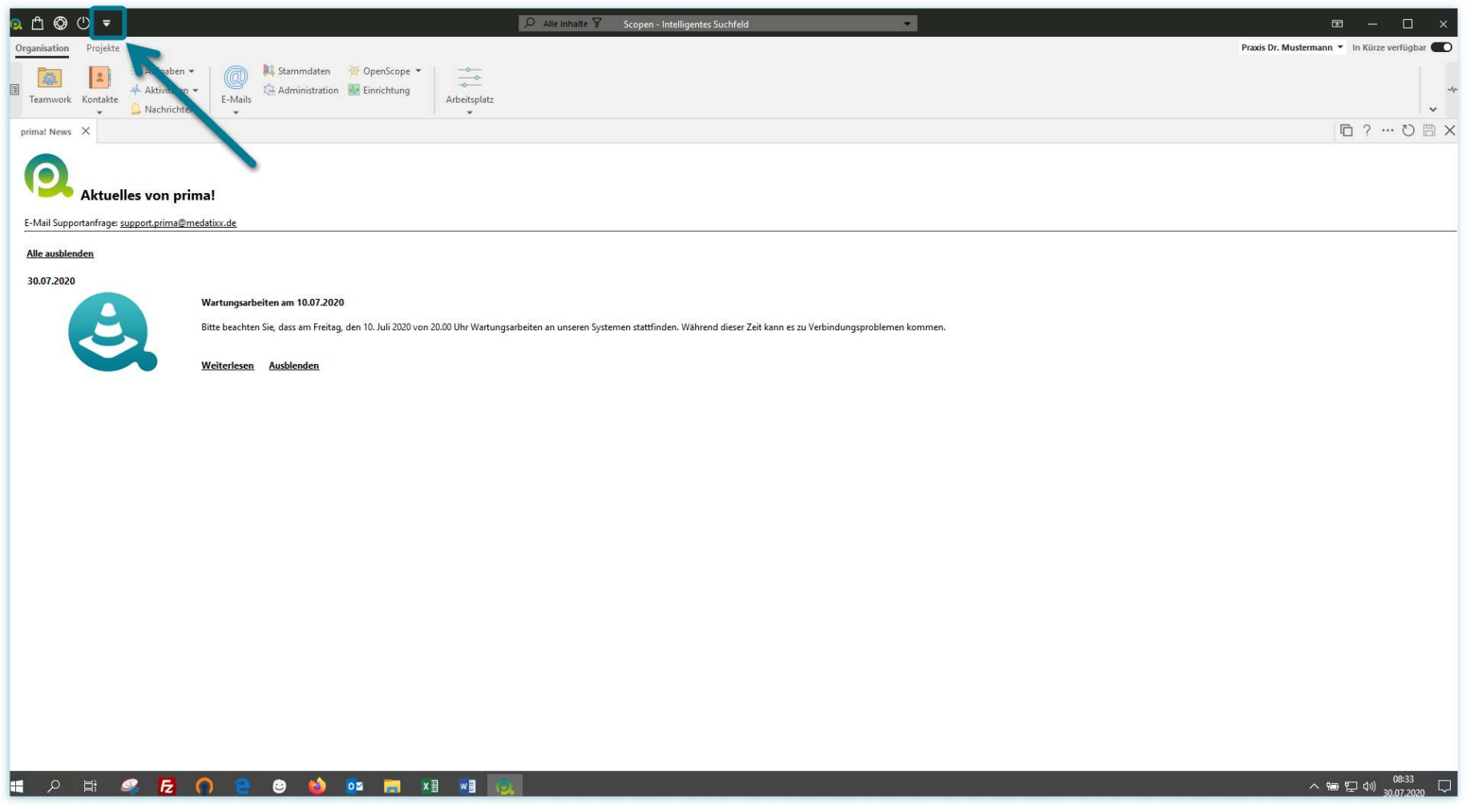

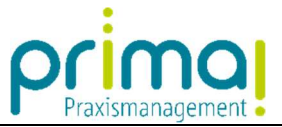

Wir zeigen Ihnen nun die Funktionen, die nach dem Download von prima! automatisch in der Symbolleiste aktiviert sind. Am linken Bildschirmrand sehen Sie das prima!-Symbol. Hinter diesem Symbol befindet sich das Systemmenü. In diesem finden Sie verschiedene persönliche Einstellungen, den Aufruf der prima! News oder der aktuellen Informationen zum Update.

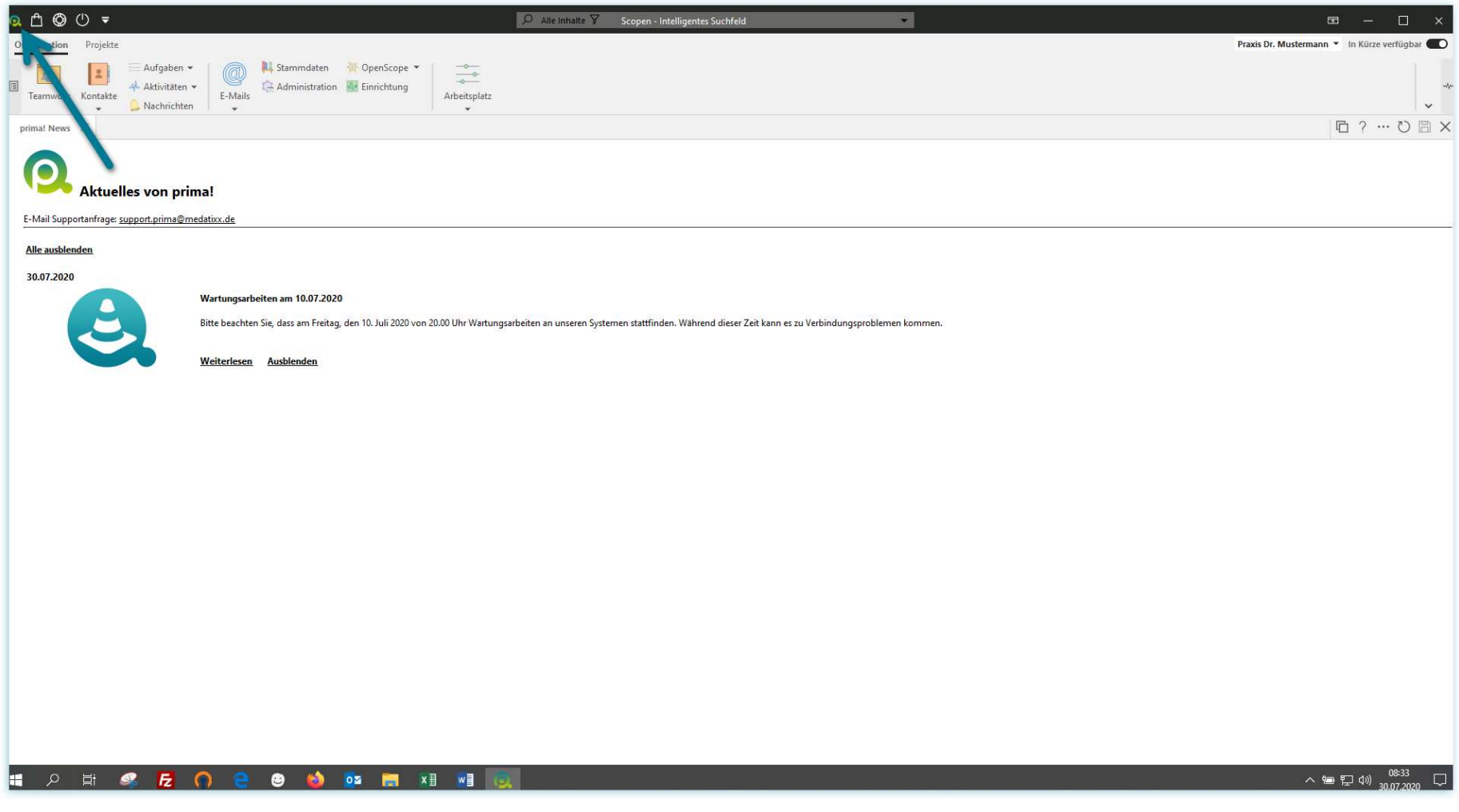

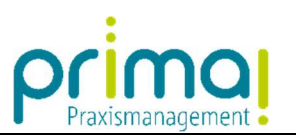

## Daneben finden Sie den Aufruf des prima! Shops. In diesem können Sie Anwendungen aktivieren und kündigen.

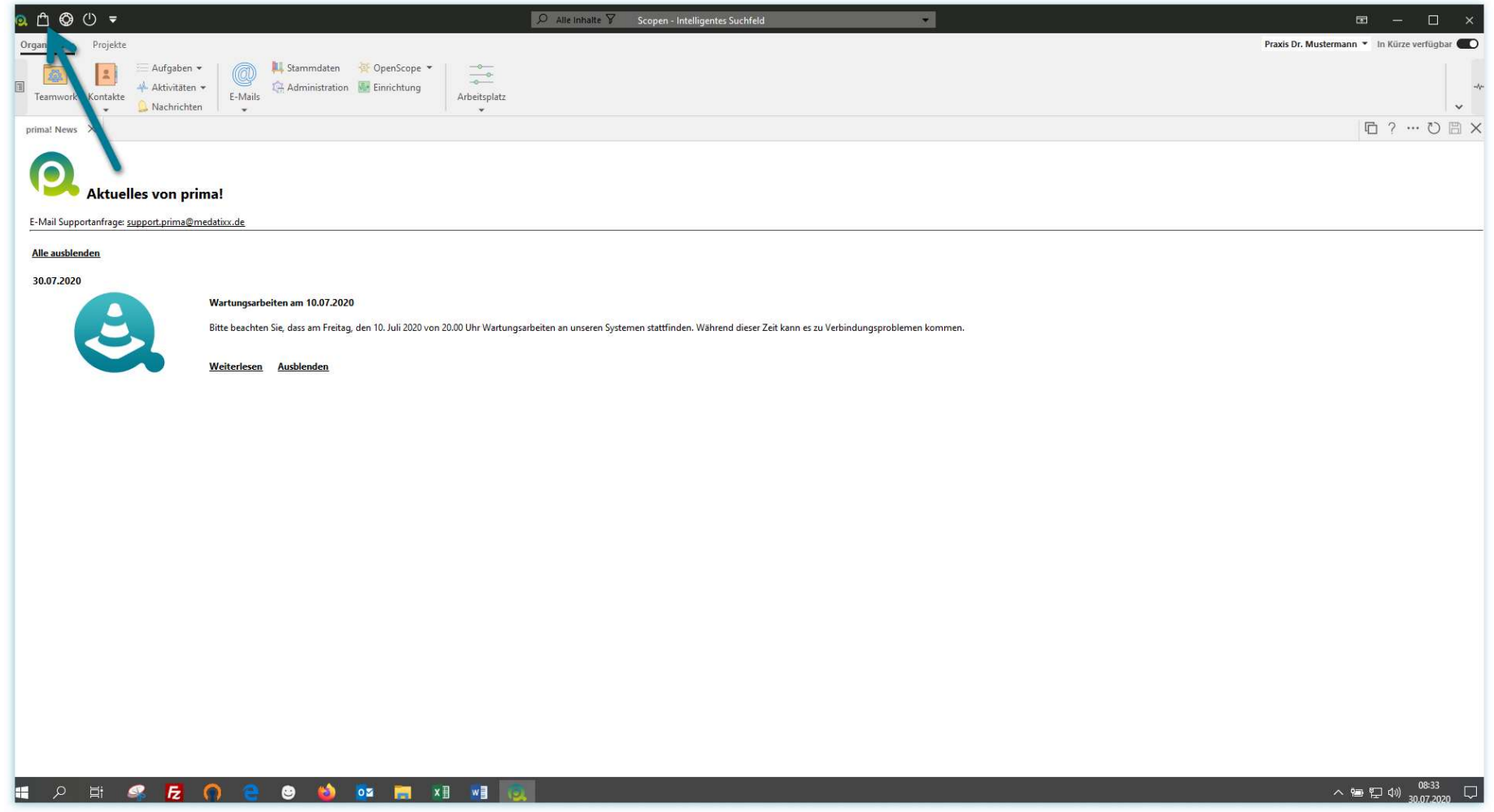

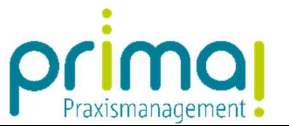

Die Schaltfläche Support und Hilfe ermöglicht Ihnen eine schnelle Kontaktaufnahme mit der Hotline, den Aufruf der Onlinehilfe und einen Direkteinstieg in die prima! E-Learnings.

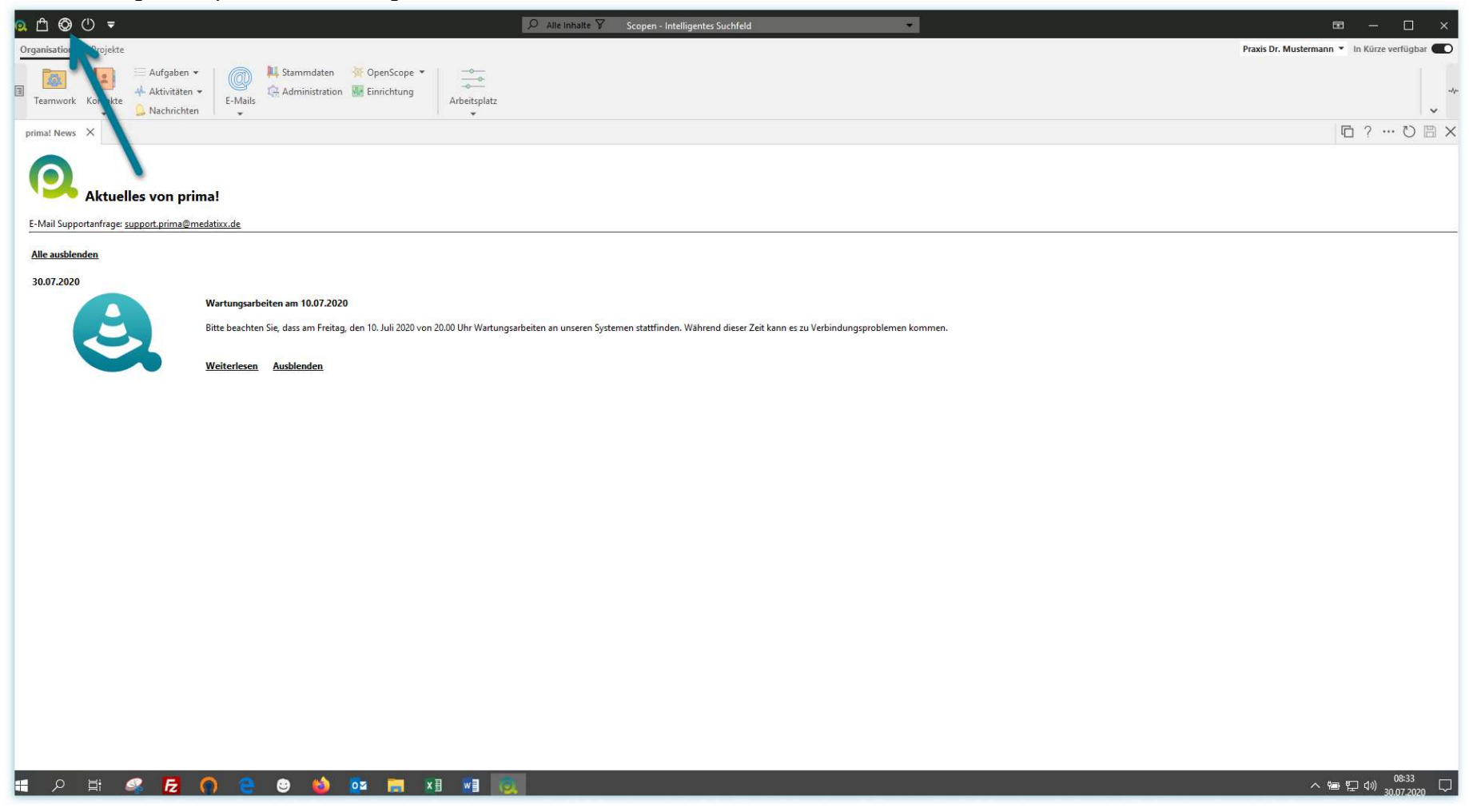

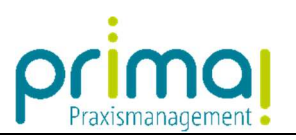

### Mit einem Klick auf den Button Abmelden können Sie die Praxismanagementsoftware prima! beenden.

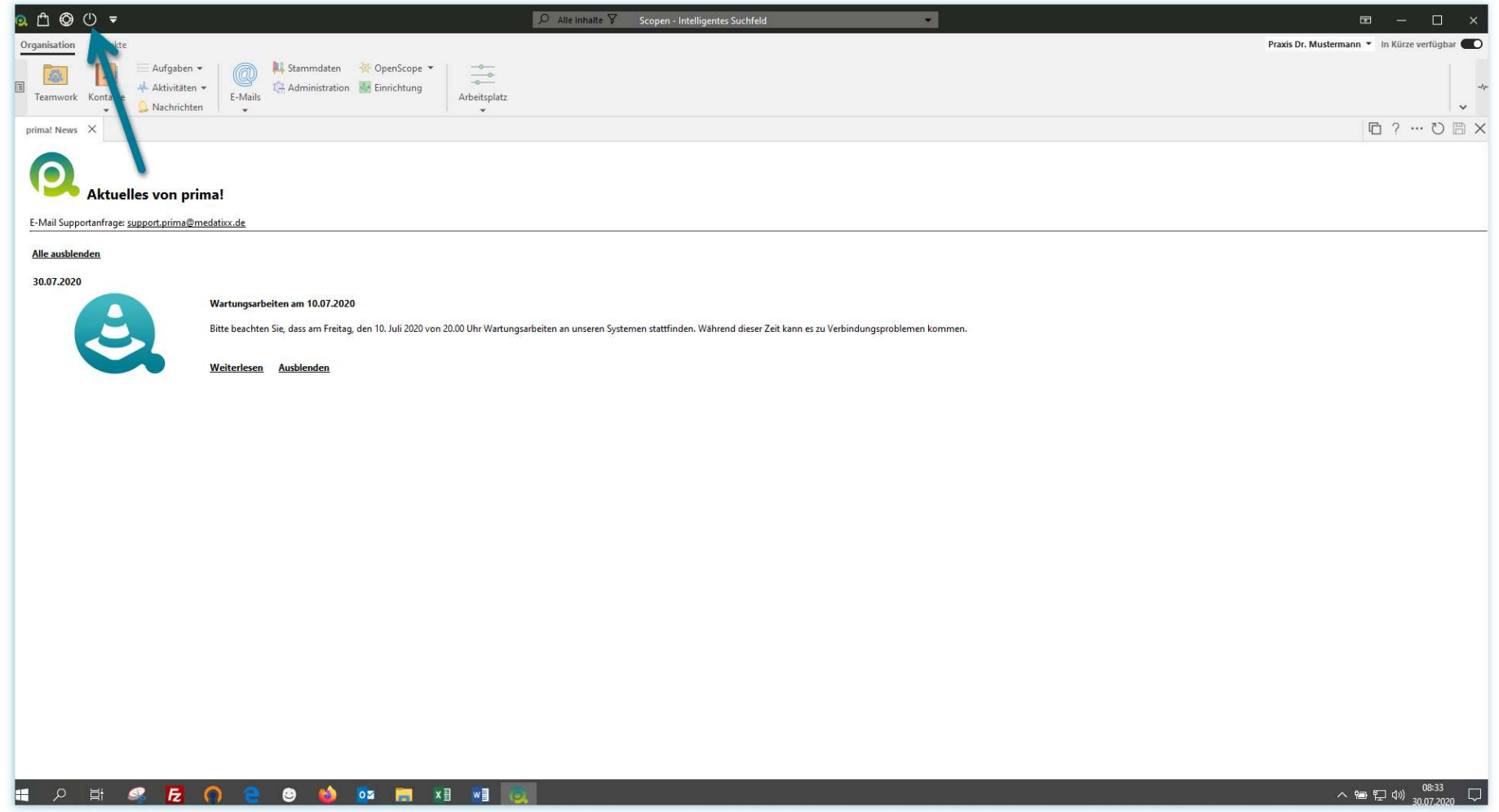

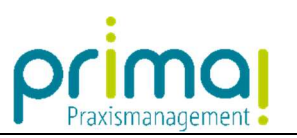

Bestätigen Sie die nachfolgende Frage mit einem Klick auf Ja. Damit wird die Praxismanagementsoftware beendet.

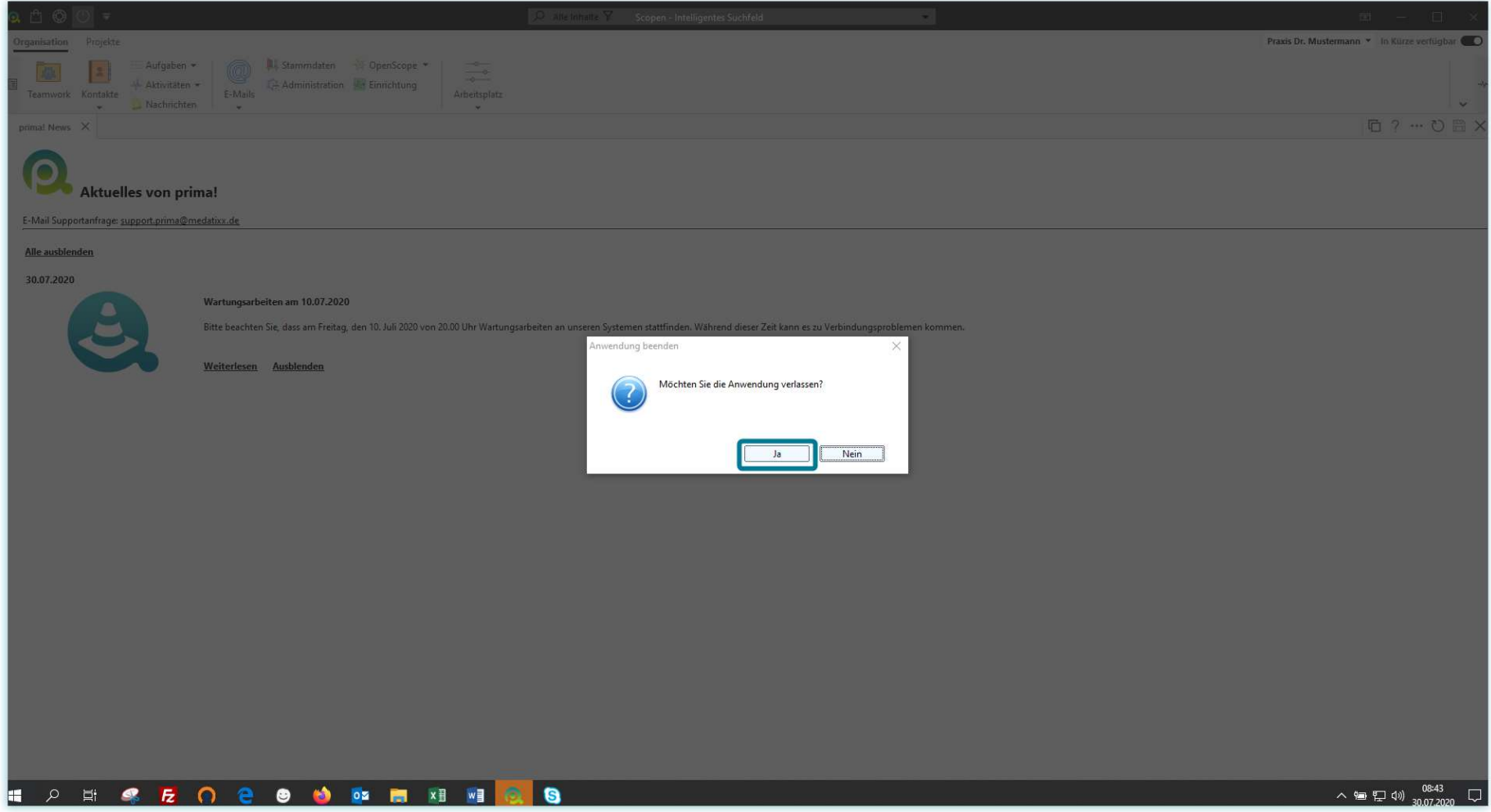